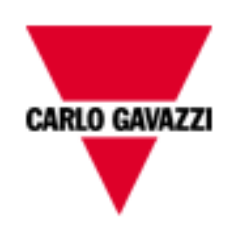

# DMPU-PSHMI

# MANUALE UTENTE

# rev. 0.2.

24 gennaio 2013

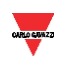

### Sommario

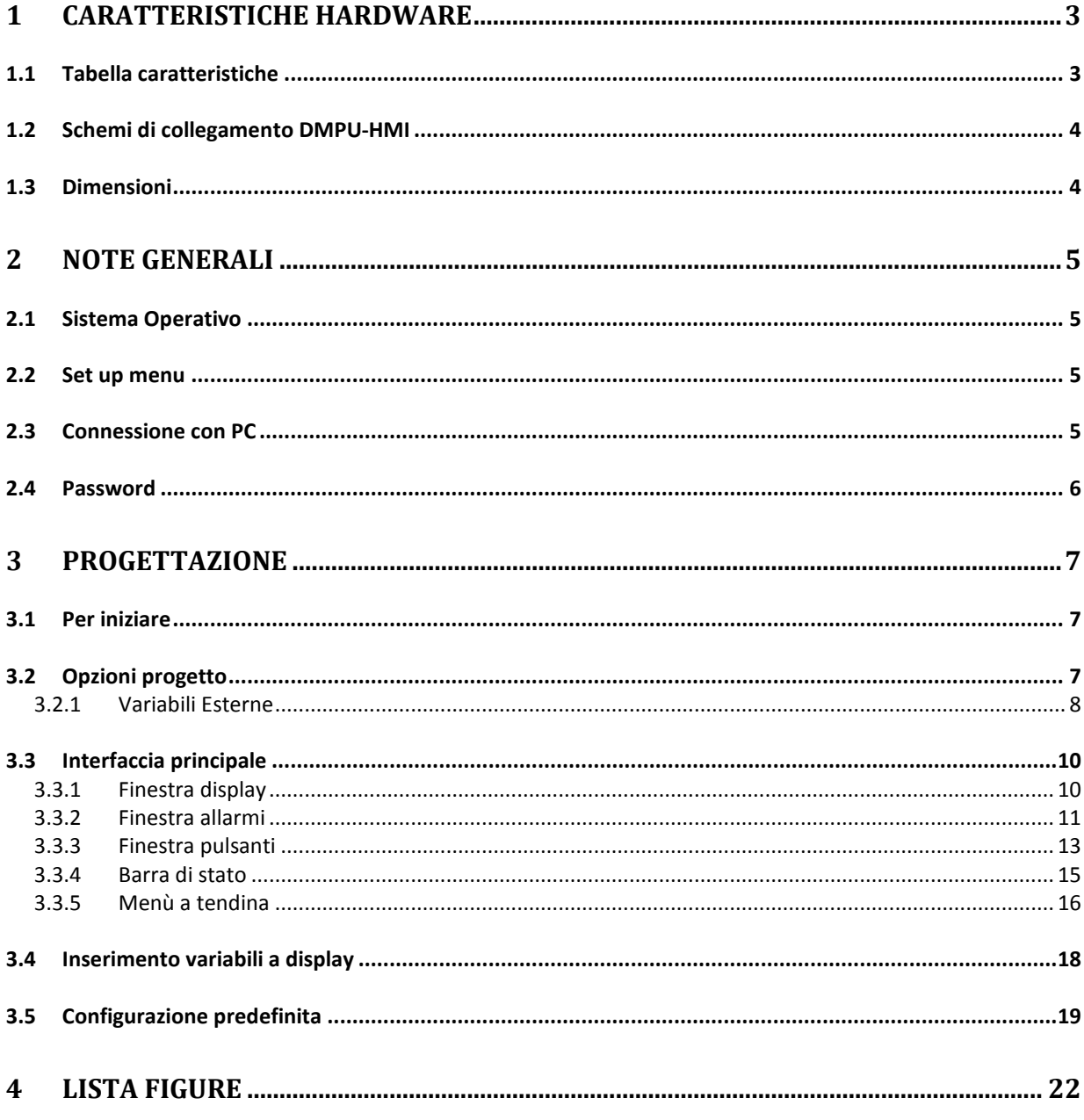

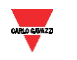

### <span id="page-2-0"></span>**1 CARATTERISTICHE HARDWARE**

#### <span id="page-2-1"></span>**1.1 Tabella caratteristiche**

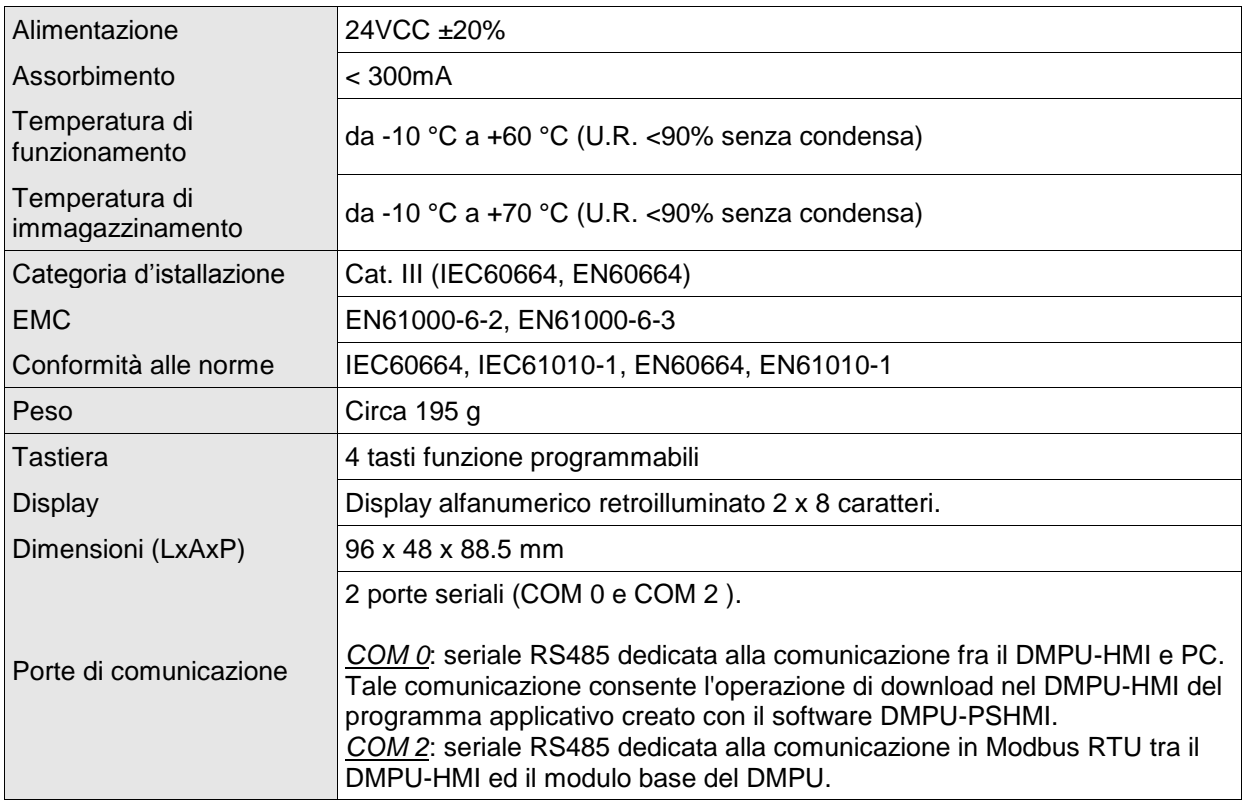

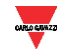

#### <span id="page-3-0"></span>**1.2 Schemi di collegamento DMPU-HMI**

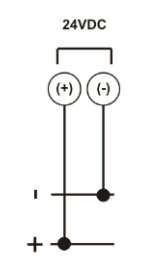

#### <span id="page-3-1"></span>**1.3 Dimensioni**

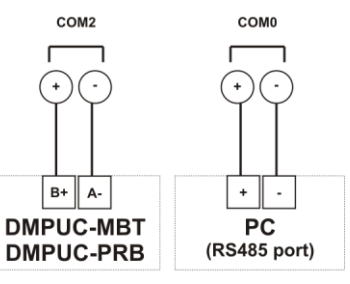

**Figura 1-1 Alimentazione Figura 1-2 Porte di comunicazione**

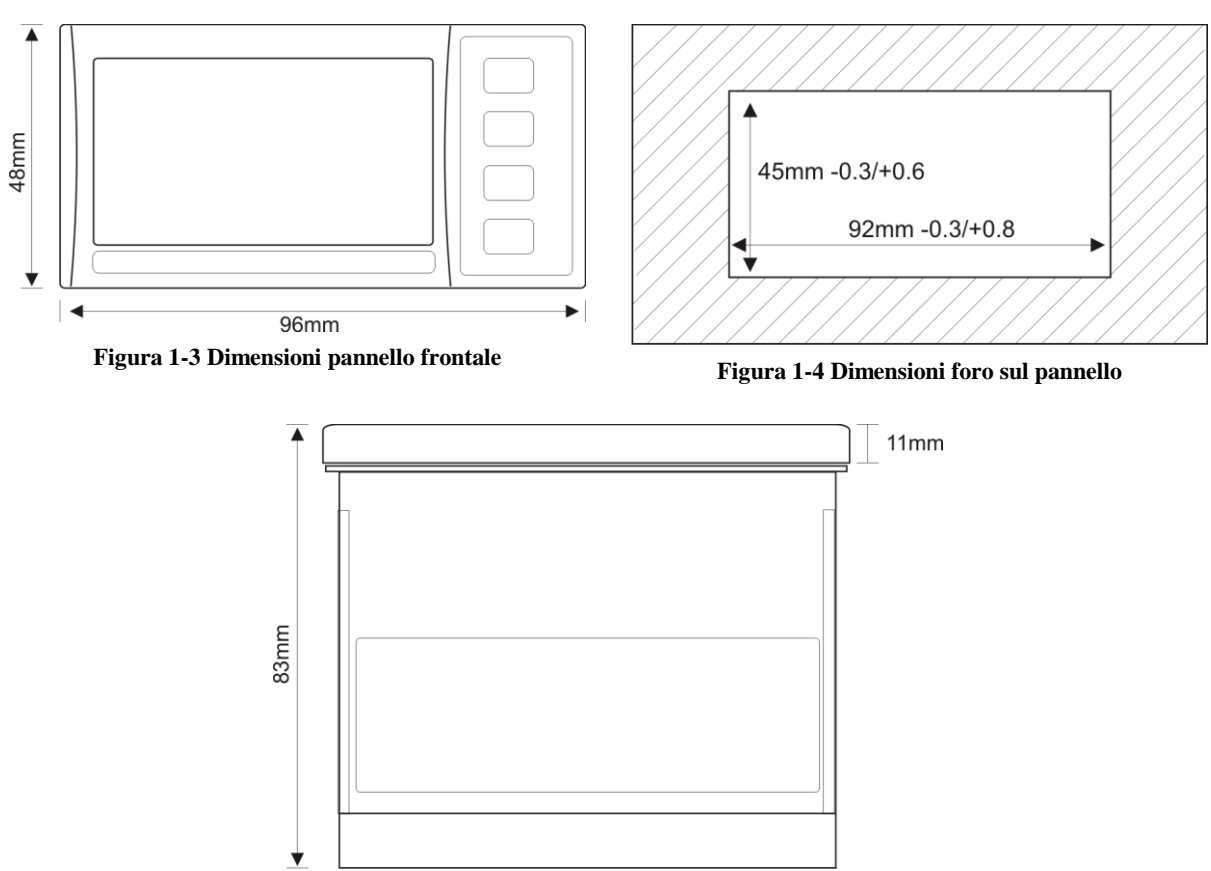

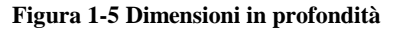

#### <span id="page-4-0"></span>**2 NOTE GENERALI**

Leggere attentamente la seguente guida per configurare ed utilizzare opportunamente l'interfaccia operatore DMPU-HMI ed il software di programmazione DMPU-PSHMI. Il software rappresenta l'ambiente di sviluppo per la creazione della configurazione da scaricare nel dispositivo DMPU-HMI; in tale configurazione sono riassunte le pagine, i messaggi di allarme, le grandezze lette dal DMPU e le funzionalità dei 4 tasti presenti sull'interfaccia operatore. In questo manuale verranno descritte le caratteristiche software e hardware per poter avere un quadro completo dell'utilizzo del DMPU-HMI.

#### <span id="page-4-1"></span>**2.1 Sistema Operativo**

La parte software del DMPU-HMI è costituita dal sistema operativo e dal programma applicativo. Il sistema operativo è la parte di software già presente nell'interfaccia operatore che gestisce tutte le risorse del microcontrollore e le mette a disposizione del programma applicativo.

Installare il software DMPU-PSHMI (cartella d'istallazione suggerita "Programmi\DMPU-PSHMI") nel PC. Al momento del download della configurazione, il software controlla automaticamente la compatibilità tra il sistema operativo presente sul DMPU-HMI ed il programma applicativo creato; qualora nell'interfaccia operatore sia presente una versione non aggiornata del sistema, il software provvede ad aggiornare anche il sistema operativo del dispositivo.

#### <span id="page-4-2"></span>**2.2 Set up menu**

Se sul DMPU-HMI non è caricato nessun applicativo, all'accensione verrà visualizzato in automatico il menù di "Set Up" (dopo aver mostrato per qualche istante la scritta "No Appli"). Se nel DMPU-HMI è presente un programma applicativo verrà visualizzata in automatico la pagina iniziale definita nella configurazione caricata. Per accedere al menù "Set Up" premere il quarto tasto in basso durante l'accensione.

Il menù set up ha le seguenti voci:

- **Version:** mostra la versione del sistema operativo caricato.
- **Language:** seleziona la lingua utilizzata se l'applicativo prevede la modalità multilingua.
- **Parameters**: permette di modificare alcuni parametri del DMPU-HMI, in particolare la password utente con la quale è possibile proteggere le pagine.

<span id="page-4-3"></span>Utilizzare il quarto tasto in basso per accedere alla voce del menù visualizzata ed il primo tasto in alto per uscirne. I due tasti centrali funzionano come "tasti freccia" e consentono lo scorrimento delle pagine.

#### **2.3 Connessione con PC**

Per la connessione fra DMPU-HMI e PC utilizzare la porta COM0 (vedi paragrafo ["Schemi di](#page-3-0)  [collegamento DMPU-HMI"](#page-3-0)). Tale porta di comunicazione è una RS485 a due fili; è necessario pertanto utilizzare un convertitore USB/RS485 per consentirne il collegamento con il PC. Selezionare la porta seriale alla quale è collegato il DMPU-HMI nel menù "Opzioni" del software come nella figura seguente:

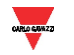

|                 | Opzioni Progetto ? |   |   |                   |
|-----------------|--------------------|---|---|-------------------|
| <b>Security</b> | Porta COM PC       | r |   | COM <sub>1</sub>  |
| Ø.              | Lingua PC          | Þ |   | COM <sub>2</sub>  |
|                 |                    |   |   | COM <sub>3</sub>  |
|                 |                    |   |   | COM <sub>4</sub>  |
|                 |                    |   |   | COM <sub>5</sub>  |
|                 |                    |   | ✓ | COM <sub>6</sub>  |
|                 |                    |   |   | COM <sub>7</sub>  |
|                 |                    |   |   | COM <sub>8</sub>  |
|                 |                    |   |   | COM <sub>9</sub>  |
|                 |                    |   |   | <b>COM 10</b>     |
|                 |                    |   |   | <b>COM 11</b>     |
|                 |                    |   |   | <b>COM 12</b>     |
|                 |                    |   |   | COM <sub>13</sub> |
|                 |                    |   |   | <b>COM 14</b>     |
|                 |                    |   |   | <b>COM 15</b>     |
|                 |                    |   |   | <b>COM 16</b>     |
|                 |                    |   |   |                   |

**Figura 2-6 Selezione della porta seriale del PC dal menù**

Quando il dispositivo è connesso, l'operatore è in grado di:

- Scaricare dal PC al DMPU-HMI il proprio programma applicativo (descritto nel capitolo ["PROGETTAZIONE"](#page-6-0)).
- <span id="page-5-0"></span>Scaricare dal PC al DMPU-HMI il sistema operativo.

#### **2.4 Password**

DMPU-HMI mette a disposizione una password utente per proteggere le pagine del programma applicativo, in questo modo quando la pagina protetta viene richiesta l'utente deve inserire la password. La password utente di default è 1234 ma è possibile cambiarla nel "Set Up" menu (vedi paragrafo ["Set](#page-4-2)  [up menu"](#page-4-2)).

#### <span id="page-6-0"></span>**3 PROGETTAZIONE**

Nel seguente capitolo sarà analizzata passo-passo la creazione di un nuovo progetto di configurazione del DMPU-HMI.

#### <span id="page-6-1"></span>**3.1 Per iniziare**

All'apertura del software di programmazione DMPU-PSHMI, selezionare dal menù in alto a tendina "File" la voce "Nuovo Progetto", oppure premere l'apposito pulsante sulla barra di stato. Entrambe le opzioni sono visualizzate nell'immagine seguente:

| File   Opzioni ? |            |
|------------------|------------|
| ■ Nuovo Progetto | CTRL+N     |
| Apri Progetto    | $CTRL + R$ |
| Esci             | $CTRL + E$ |

**Figura 3-7 Creazione di un nuovo progetto dal menù**

La finestra "Opzioni Progetto" viene aperta; in questa finestra è possibile dare un nome al progetto, selezionare la prima pagina visualizzata all'accensione e impostare le variabili esterne da leggere/scrivere dal modulo base del DMPU.

#### <span id="page-6-2"></span>**3.2 Opzioni progetto**

La finestra "Opzioni Progetto" viene aperta automaticamente con la creazione di un nuovo progetto; è comunque possibile riaprirla durante la programmazione tramite l'interfaccia principale premendo il relativo tasto sulla barra di stato in alto o attraverso il menù a tendina "Visualizza". Entrambe le opzioni sono visualizzate nella seguente immagine:

|   | Visualizza   Opzioni<br>Progetto<br>- ? |                |
|---|-----------------------------------------|----------------|
| ✓ | <b>Display</b>                          | F <sub>2</sub> |
| ✓ | Pulsanti                                | F <sub>3</sub> |
| ✓ | Allarmi                                 | F4             |
| ✓ | Variabili Pagina                        | F <sub>5</sub> |
|   | Macro Pagina                            | $CTRL + F5$    |
| Ð | Vai a Pag/Alr                           | $CTRL+G$       |
| 会 | Prima                                   | $CTRL + F11$   |
| △ | Precedente                              | MAIUSC+F11     |
| ▽ | Successiva                              | MAIUSC+F12     |
| 8 | <b>Ultima</b>                           | $CTRL + F12$   |
| ₩ | Opzioni Progetto                        | $CTRL + P$     |
| ₩ | Opzioni Pagina                          | $CTRL + O$     |
| ✓ | Aggiornamenti Automatici                |                |
|   | Info Collegamenti                       |                |
| ✓ | Barra Link di Pagina                    |                |

**Figura 3-8 Selezione di "Opzioni progetto" dal menù**

La finestra "Opzioni Progetto" appare come segue:

## Controllo motori PROGETTAZIONE

| Progetto <sup>1</sup><br>Terminale<br>DMPU-HMI<br>$\overline{\nabla}$<br>×<br>All. Scroll<br><b>ENRUCHE</b><br>10<br>sec.<br>▼<br>Allarmi Immediati<br>Var. Esterne                                                                                                    |
|----------------------------------------------------------------------------------------------------|
| Seriale<br>Protocollo<br>Paritá<br>Bits Stop<br>Baud                                                                                                    |
| Seriale di programmazione<br>Com 0<br>SLAVE<br>$\blacktriangledown$ NO_PARITY<br>$\parallel$ 19200<br>$\blacktriangledown$ 18<br>$\blacktriangledown$<br>$\overline{\phantom{a}}$<br>▼<br>Comunicazione dispositivo Gavazzi<br>$\blacktriangledown$ NO_PARITY<br>RTU_MASTER<br>$\bullet$   9600<br>$\mathbf{v}$   8<br>$\mathbf{v}$  1 $\mathbf{v}$<br>Com 2 |
| OK.                                                                                                    |

**Figura 3-9 Finestra opzioni progetto**

I parametri all'interno della finestra sono:

- **Progetto**: nome del progetto (a libera scelta dell'utente).
- **All. Scroll**: tempo automatico di scroll degli allarmi espresso in secondi (valido nel caso in cui siano attivi più allarmi). Se tale tempo viene posto pari zero lo scroll degli allarmi è manuale (tramite i due tasti centrali, tasti freccia), altrimenti gli allarmi vengono visualizzati ciclicamente con un intervallo di tempo definito in questo parametro.
- **Var. Esterne**: pulsante per configurare le variabili esterne da leggere/scrivere da/sul modulo base di DMPU.
- **COM 0**: parametri di comunicazione tra DMPU-HMI e PC della porta seriale. DMPU-HMI in questo caso si comporta come dispositivo slave.
- **COM 2**: parametri di comunicazione tra DMPU-HMI ed il modulo base del DMPU. I parametri devono essere gli stessi del DMPU.

#### 3.2.1 Variabili Esterne

<span id="page-7-0"></span>Le variabili esterne sono variabili, lette e scritte, da/sul dispositivo DMPU. Nel menù "Opzioni Progetto", "Var. Esterne" è possibile stabilire le variabili esterne da utilizzare [\(Figura 3-10\)](#page-8-0). Cliccando sul pulsante "Aggiungi Variabile" compare la finestra "Nuova Variabile Esterna" [\(Figura 3-11\)](#page-8-1) dove è possibile definire un nome alla variabile (a libera scelta dell'utente). Tale nome ed un numero progressivo saranno aggiunti alla lista variabili sulla sinistra [\(Figura 3-12](#page-8-2) e [Figura 3-13\)](#page-8-3) dove sono riassunte tutte le variabili lette o scritte dal DMPU-HMI. È possibile visualizzare, modificare e salvare i parametri della variabile selezionata nel riquadro di destra [\(Figura 3-14\)](#page-8-4); i parametri sono i seguenti:

**COM:** porta seriale alla quale è collegato il modulo base del DMPU.

**Indirizzo di Nodo:** indirizzo del dispositivo DMPU slave dal quale leggere/scrivere le variabili. È possibile collegare più di un modulo base del DMPU ad un DMPU-HMI; l'indirizzo di nodo permette di selezionare da quale modulo DMPU leggere la variabile esterna.

**Indirizzo [DEC]:** indirizzo decimale del registro da leggere sul dispositivo DMPU: vedere la lista degli indirizzi nel protocollo del DMPU.

**Dimensione:** tipo di formato-dimensione della variabile letta/scritta; vedere il protocollo del DMPU.

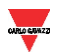

Selezionare come gestire la variabile:

**Nessuna:** la variabile non viene ne letta ne scritta.

**Lettura continua:** il DMPU-HMI continua a leggere ciclicamente la variabile dal DMPU indipendentemente dalla pagina visualizzata memorizzandola all'interno del DMPU-HMI.

**Scrittura continua:** il DMPU-HMI continua a scrivere ciclicamente il valore della variabile memorizzato nel DMPU-HMI sul DMPU indipendentemente dalla pagina visualizzata.

**Lettura pagina:** il DMPU-HMI leggere la variabile dal DMPU solo quando la pagina che visualizza tale variabile è visibile.

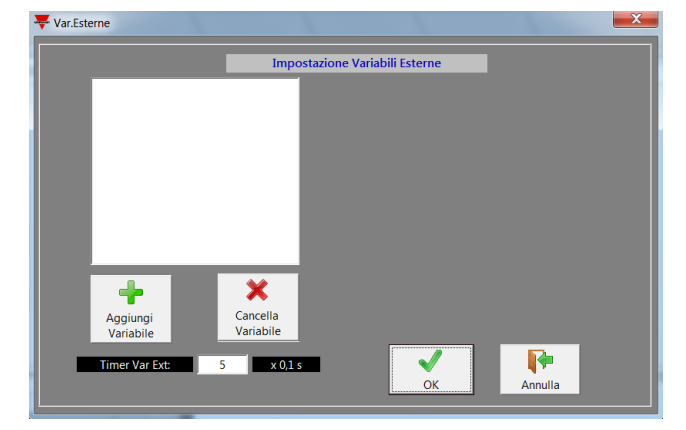

<span id="page-8-1"></span>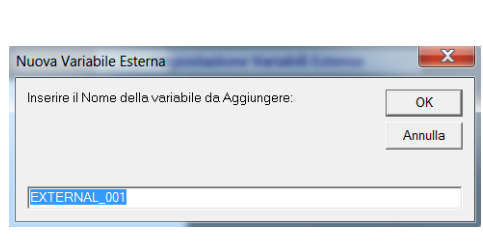

**Figura 3-11 Nuova variabile esterna**

<span id="page-8-0"></span>**Figura 3-10 Configurazione delle variabili esterne**

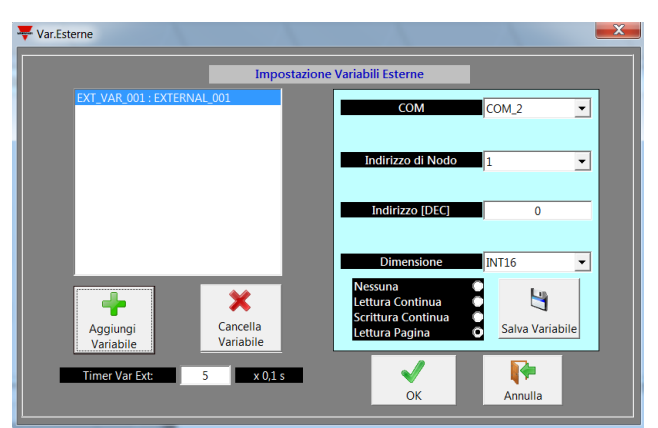

**Figura 3-12 Parametri variabile esterna #1**

<span id="page-8-3"></span><span id="page-8-2"></span>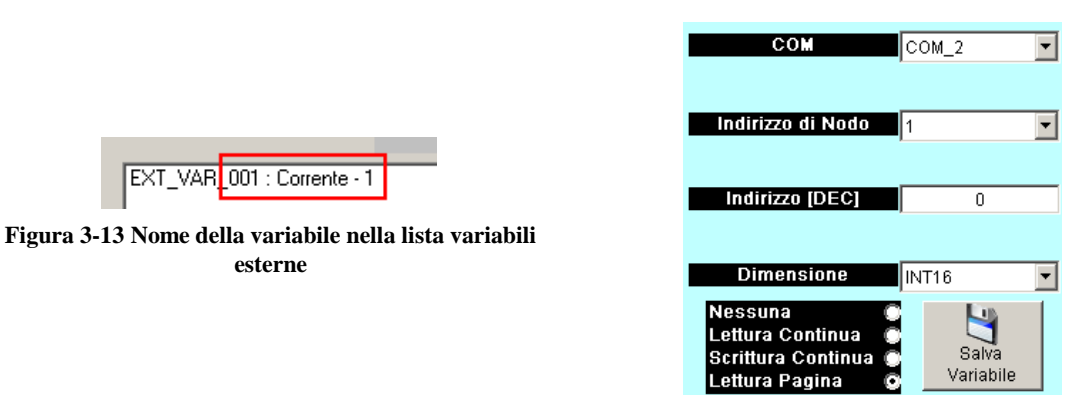

<span id="page-8-4"></span>**Figura 3-14 Parametri variabile esterna #2**

#### <span id="page-9-0"></span>**3.3 Interfaccia principale**

L'interfaccia principale di programmazione è suddivisa nelle seguenti parti:

**Barra di stato:** lista di pulsanti per accedere alle principali funzionalità del software

**Finestra "Display" (verde):** anteprima delle pagine visualizzate nell'interfaccia operatore; è possibile scorrere le pagine inserite e modificarne il testo e/o le variabili visualizzate.

**Finestra "Allarmi" (gialla):** anteprima delle pagine di allarme visualizzate nell'interfaccia operatore; è possibile scorrere le pagine per modificarne il testo contenuto. Tali allarmi sono associati ai 32 allarmi virtuali configurati nel modulo base del DMPU. Quando uno di questi allarmi nel DMPU è attivo viene visualizzata la pagina dell'allarme associato. Se intervengono più allarmi contemporaneamente è possibile scorrere gli allarmi attraverso i due tasti centrali (il secondo ed il terzo) o impostare un tempo di scroll automatico in "Opzioni Progetto" (vedere il paragrafo ["Opzioni progetto"](#page-6-2)).

**Finestra "Pulsanti":** per configurare le funzioni associate ai tasti presenti nell'interfaccia operatore. Le funzioni dei pulsanti sono associate alla pagina visualizzata nella finestra "Display" corrente di colore verde. Cambiare la pagina corrente per definire le funzioni dei tasti di ogni pagina.

**Finestra "Variabili Pagina":** vengono elencate le variabili utilizzate nella pagina corrente della finestra "Display".

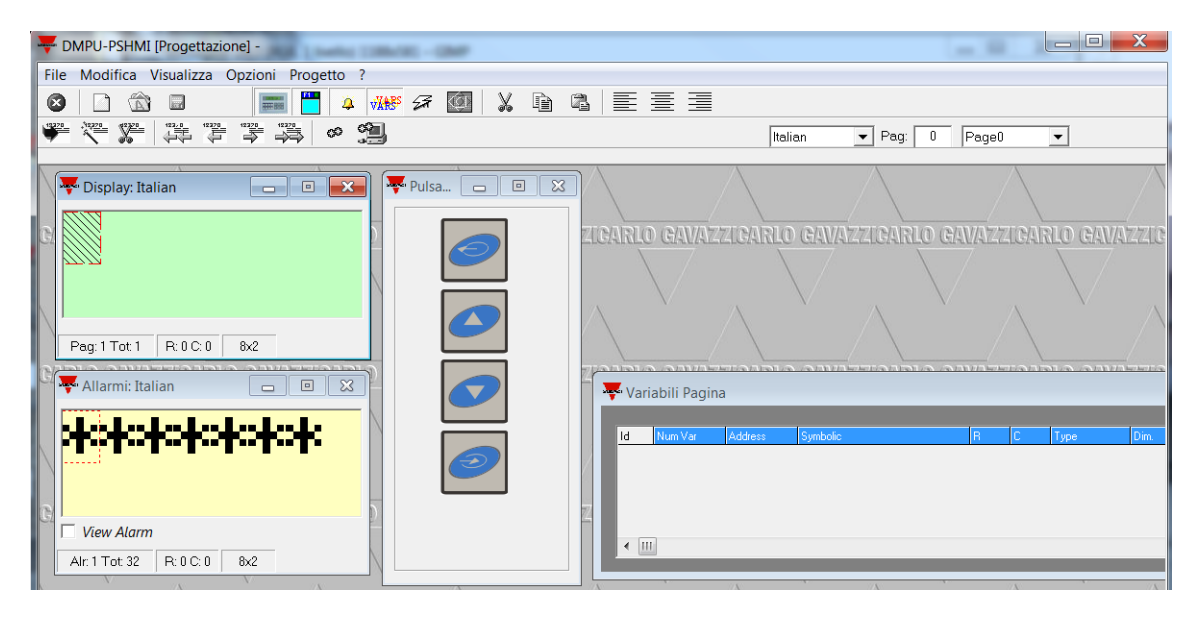

**Figura 3-15 Finestra dell'interfaccia principale**

#### 3.3.1 Finestra display

<span id="page-9-1"></span>In questo form [\(Figura 3-16\)](#page-10-1) viene definito il contenuto della pagina. Inserire un testo fisso oppure le variabili esterne definite in "Opzioni progetto" all'interno del box verde (cliccando due volte con il mouse per aprire la finestra di selezione della variabile descritta successivamente).

Utilizzare il pulsante nella barra di stato (descritta nel capitolo ["Barra di stato"](#page-14-0)) per inserire più di una pagina di testo e variabili e per scorrere le pagine (il numero della pagina corrente è riportato in alto a destra sulla barra di stato, [Figura 3-17\)](#page-10-2) Nell'area evidenziata nel cerchio rosso di [Figura 3-17](#page-10-2) è possibile visualizzare il numero ed il nome della pagina corrente.

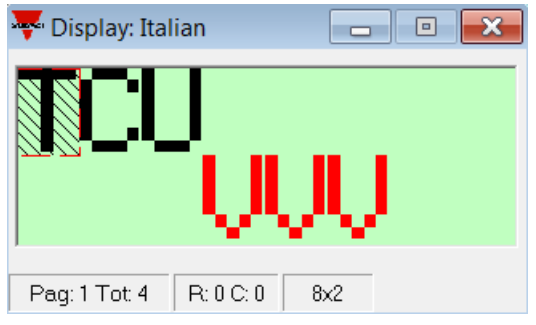

**Figura 3-16 Finestra display**

<span id="page-10-1"></span>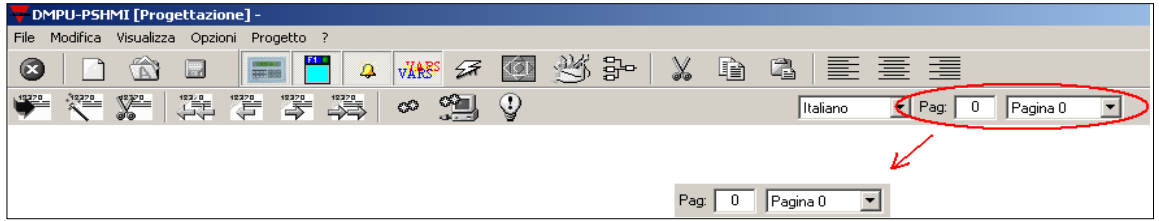

**Figura 3-17 Selezione della pagina corrente**

<span id="page-10-2"></span>Il nome della pagina viene assegnato di default seguendo la struttura "pagina XX", dove "XX" è il numero progressivo della pagina; tale nome può essere cambiato dal menù a tendina "Visualizza" - "Opzioni Pagina".

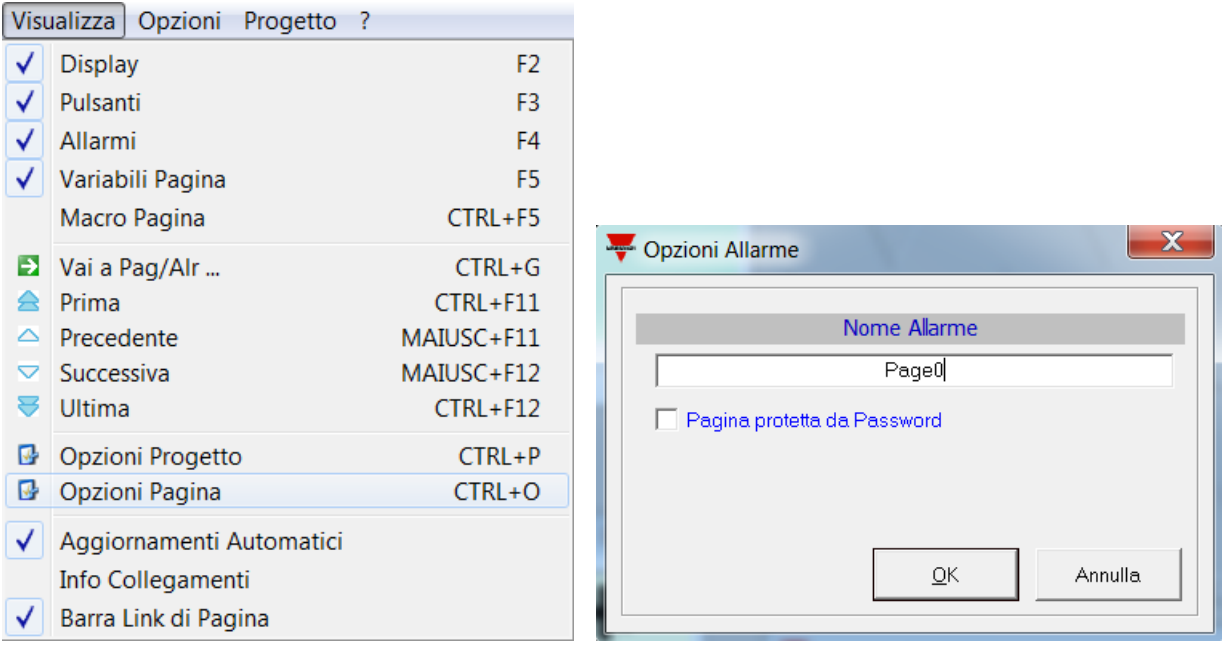

**Figura 3-18 Opzioni pagina**

#### 3.3.2 Finestra allarmi

<span id="page-10-0"></span>In questo form è possibile inserire tutti i messaggi di allarme associati agli allarmi virtuali del DMPU. Il DMPU-HMI è in grado di mostrare fino a 32 pagine di allarme.

È possibile associare per ogni allarme un messaggio da visualizzare nell'interfaccia operatore quando l'allarme è attivo.

 $\frac{1}{2}$  DMPU-PSHMI Manuale utente  $(24/01/2013)$  11

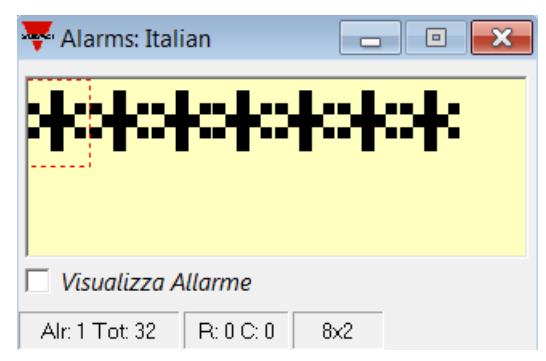

**Figura 3-19 Finestra allarmi**

Nella prima riga al posto di "\*\*\*\*\*\*\*" varrà visualizzato il numero dell'allarme e il numero totale di allarmi presenti ("Alxx Tyy" dove "xx" è il num. allarme e "yy" è il num. totale allarmi presenti).

Per personalizzare una specifica pagina di allarme, selezionare l'allarme nella lista a discesa come segue:

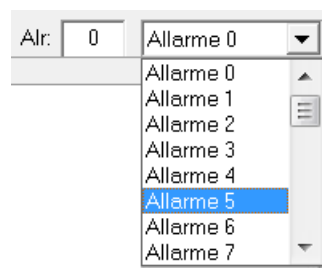

**Figura 3-20 Selezione allarme**

La visualizzazione dell'allarme può essere attivata o disattivata tramite l'apposito spunto posto nella parte inferiore della finestra allarme "Visualizza allarme" [\(Figura 3-21\)](#page-11-0): se la visualizzazione non è attiva il messaggio non viene visualizzato sull'interfaccia operatore (anche se l'allarme associato nel DMPU è attivo).

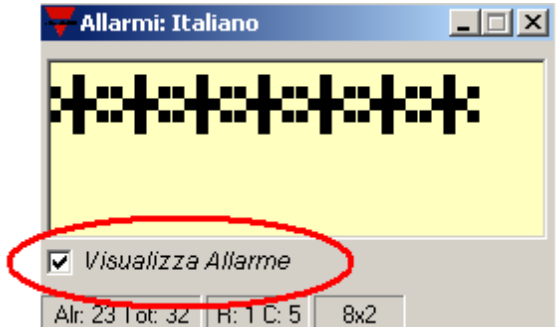

**Figura 3-21 Attivazione/disattivazione visualizzazione allarme**

<span id="page-11-0"></span>Dal menù "Opzioni progetto" è possibile inoltre definire come far apparire i messaggi di allarme attraverso lo spunto "Allarmi immediati": se lo spunto è attivo il messaggio di allarme verrà visualizzato immediatamente nell'interfaccia operatore quando l'allarme diventa attivo (sostituendosi alla pagina corrente); viceversa il messaggio di allarme viene visualizzato solamente alla pressione del quarto pulsante in basso del DMPU-HMI. L'allarme viene comunque segnalato attraverso il LED rosso presente sulla targhetta frontale.

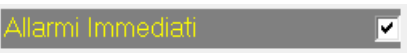

**Figura 3-22 Attivazione/disattivazione della visualizzazione immediata degli allarmi**

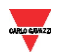

Utilizzare i due pulsanti centrali (il secondo ed il terzo) dell'interfaccia operatore per scorrere gli allarmi attivi.

#### <span id="page-12-0"></span>3.3.3 Finestra pulsanti

La finestra pulsanti, come la finestra display, fa riferimento alla pagina visualizzata sulla barra di stato in alto a sinistra [\(Figura 3-17\)](#page-10-2); ogni pagina può avere differenti configurazioni dei pulsanti.

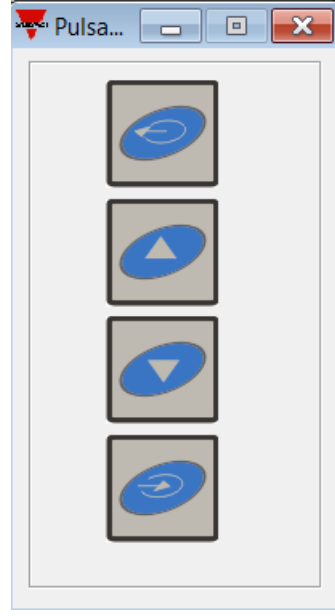

**Figura 3-23 Finestra pulsanti**

Configurare la funzione del tasto dell'interfaccia operatore cliccando due volte nell'immagine del pulsante per aprire la finestra "Macro & Link".

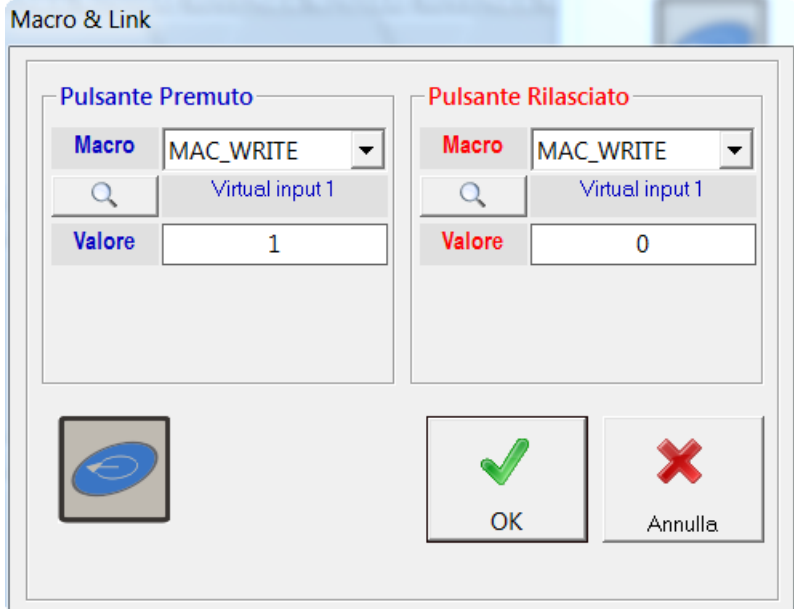

**Figura 3-24 Finestra Macro & Link**

 $\mathbb{D}$ MPU-PSHMI Manuale utente (24/01/2013) 13

Una macro consiste in un'operazione che viene eseguita immediatamente dal DMPU-HMI alla pressione o rilascio del tasto. Le macro disponibili sono le seguenti (a seconda del tipo di macro sono richiesti uno o due parametri).

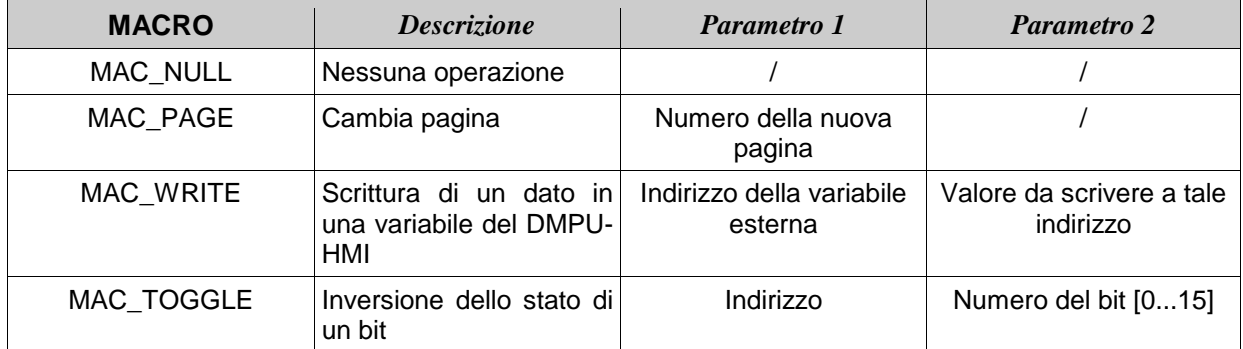

Ad esempio utilizzare la macro "MAC\_PAGE" per cambiare la pagina corrente definendo il numero della pagina di destinazione.

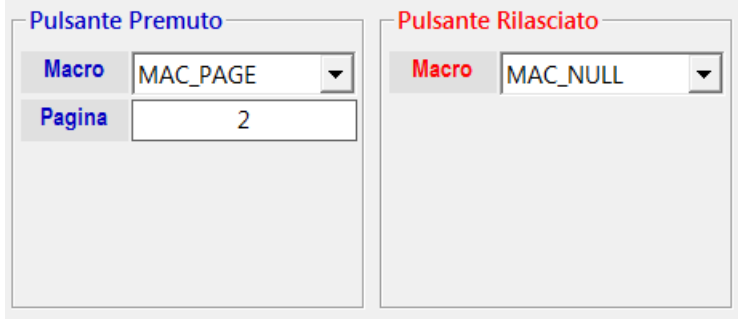

**Figura 3-25 Finestra Macro & Link con macro MAC\_PAGE**

Ad esempio se il modulo base del DMPU ha un ingresso virtuale per far partire il motore (all'attivazione dell'ingresso virtuale), definire le macro nel seguente modo:

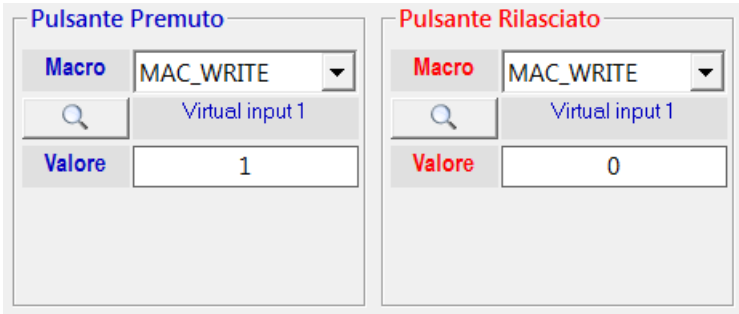

**Figura 3-26 Finestra Macro & Link con macro MAC\_WRITE per controllare l'ingresso virtuale**

Quando il pulsante viene premuto l'ingresso virtuale si attiva e fa partire il motore, al rilascio del pulsante l'ingresso virtuale ritorna in condizione di riposo.

 $\frac{1}{2}$  DMPU-PSHMI Manuale utente (24/01/2013) 14

#### 3.3.4 Barra di stato

<span id="page-14-0"></span>Utilizzare la barra di stato superiore, nell'interfaccia software principale, per gestire tutto ciò che riguarda il progetto.

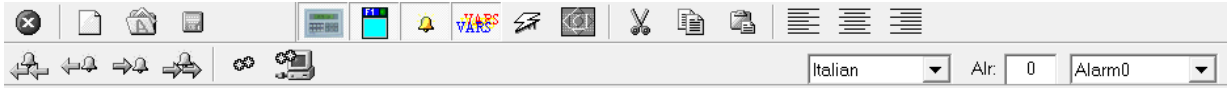

Nella tabella seguente è descritta ogni funzione della barra di stato:

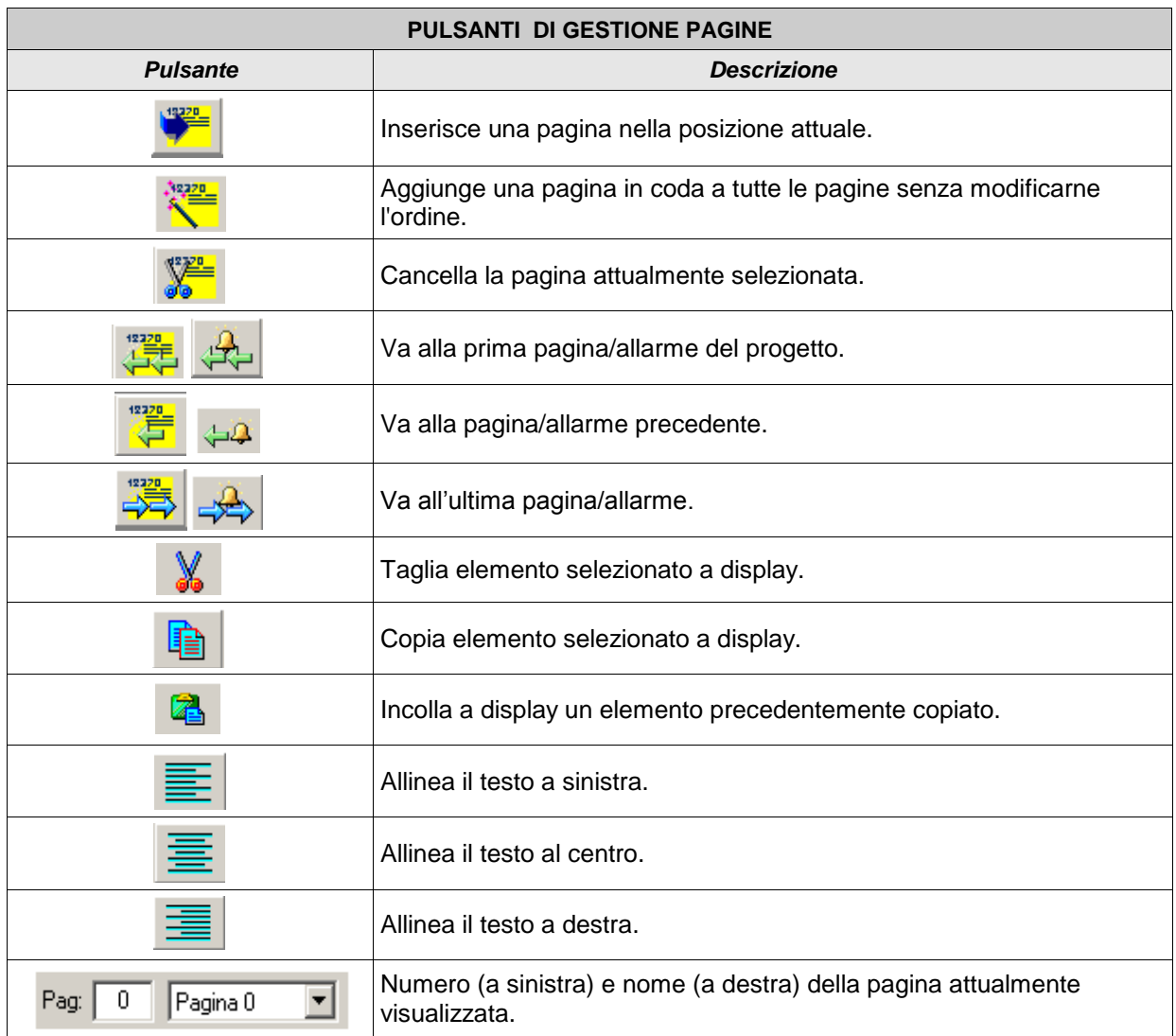

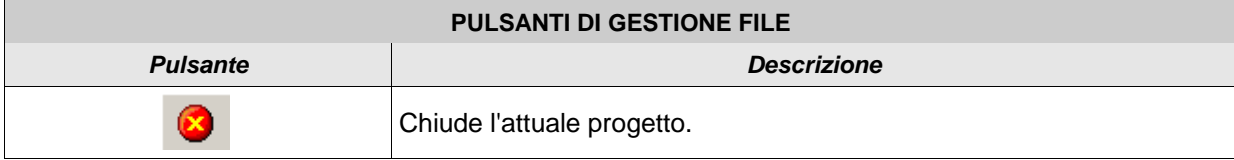

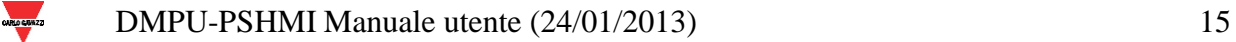

**Figura 3-27 Barra di stato**

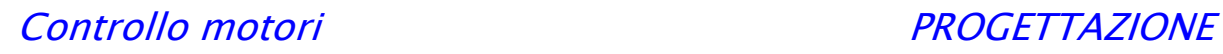

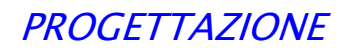

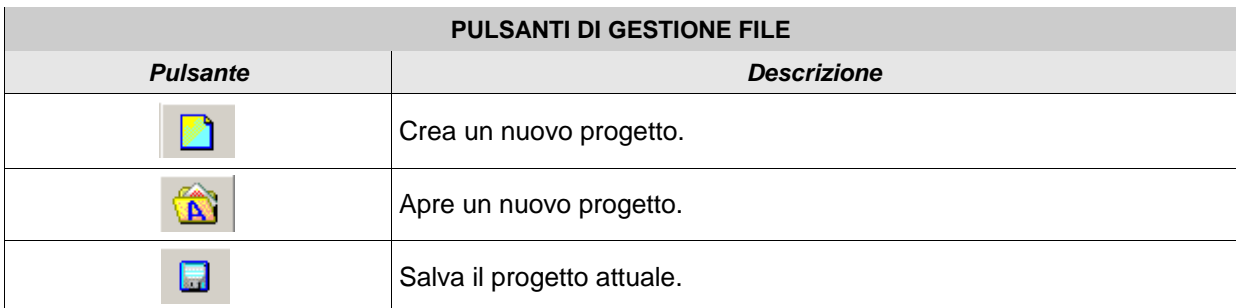

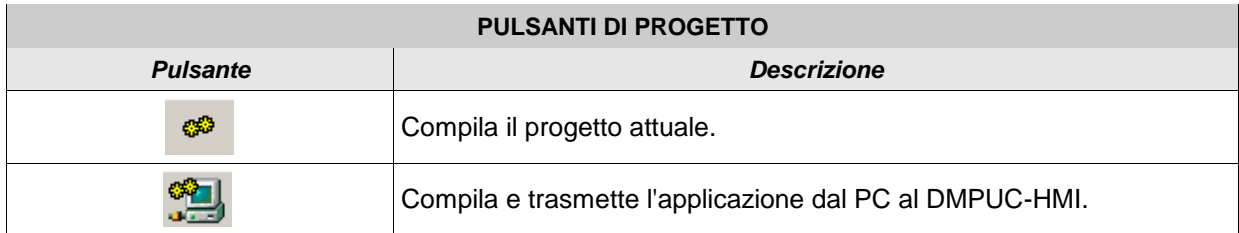

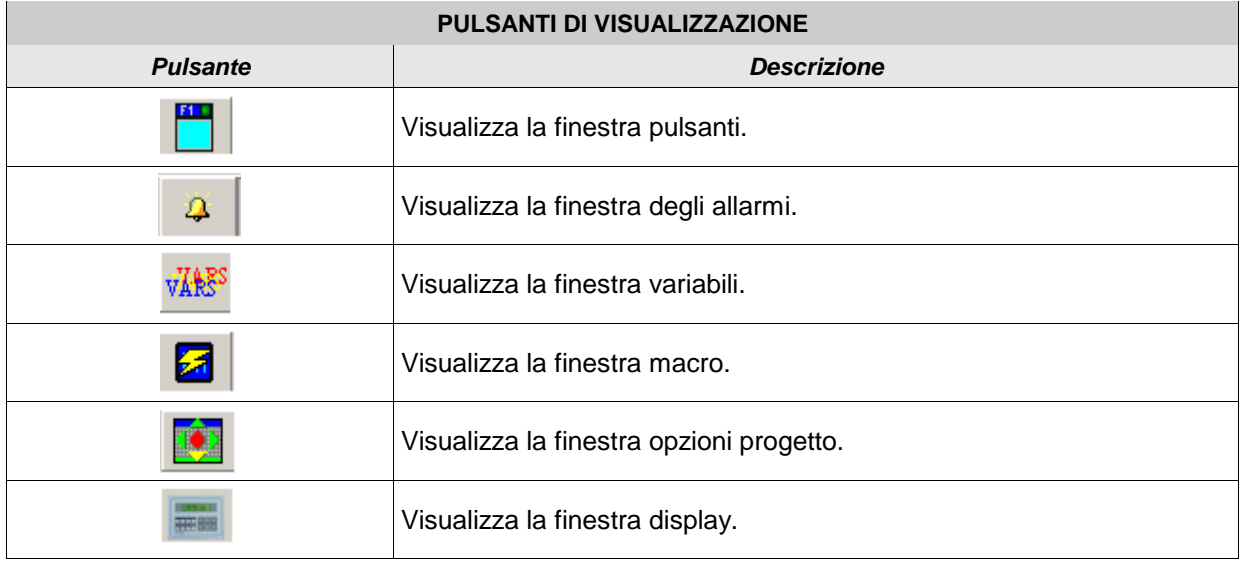

#### 3.3.5 Menù a tendina

<span id="page-15-0"></span>Nell'interfaccia principale in alto, è presente un menù a tendina.

File Modifica Visualizza Opzioni Progetto ?

**Figura 3-28 Menù a tendina**

le voci di tale menù sono:

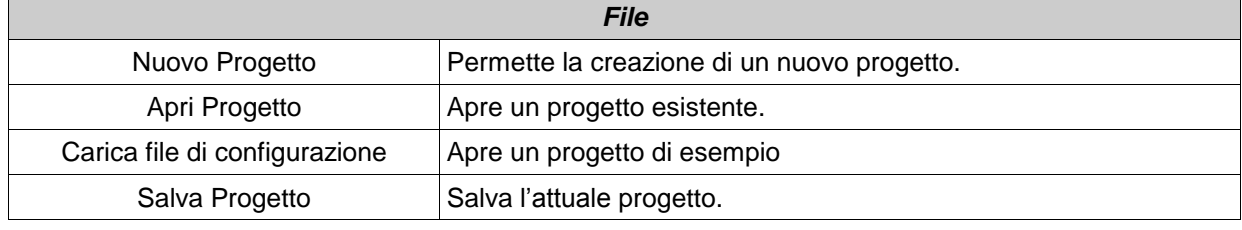

 $\mathbb{D}$ BMPU-PSHMI Manuale utente (24/01/2013) 16

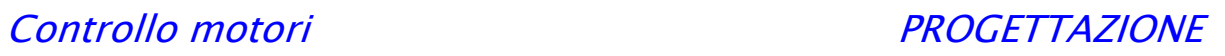

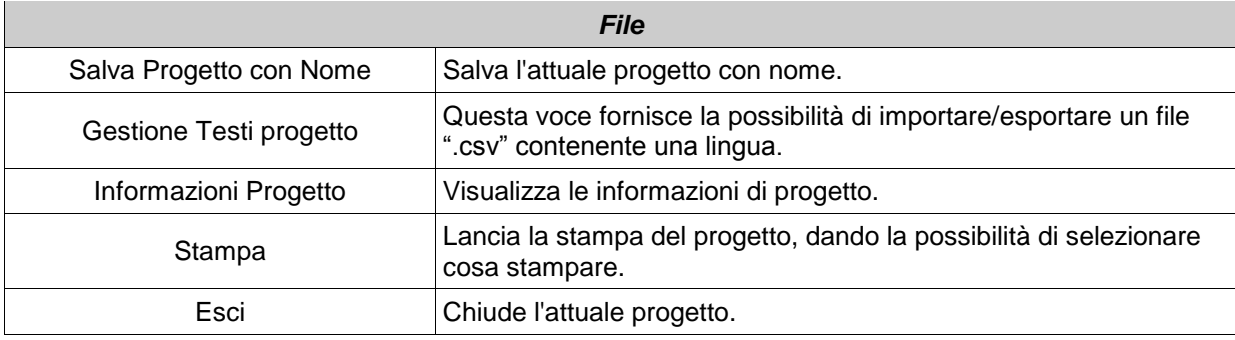

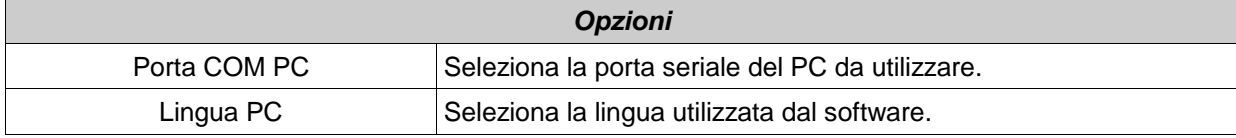

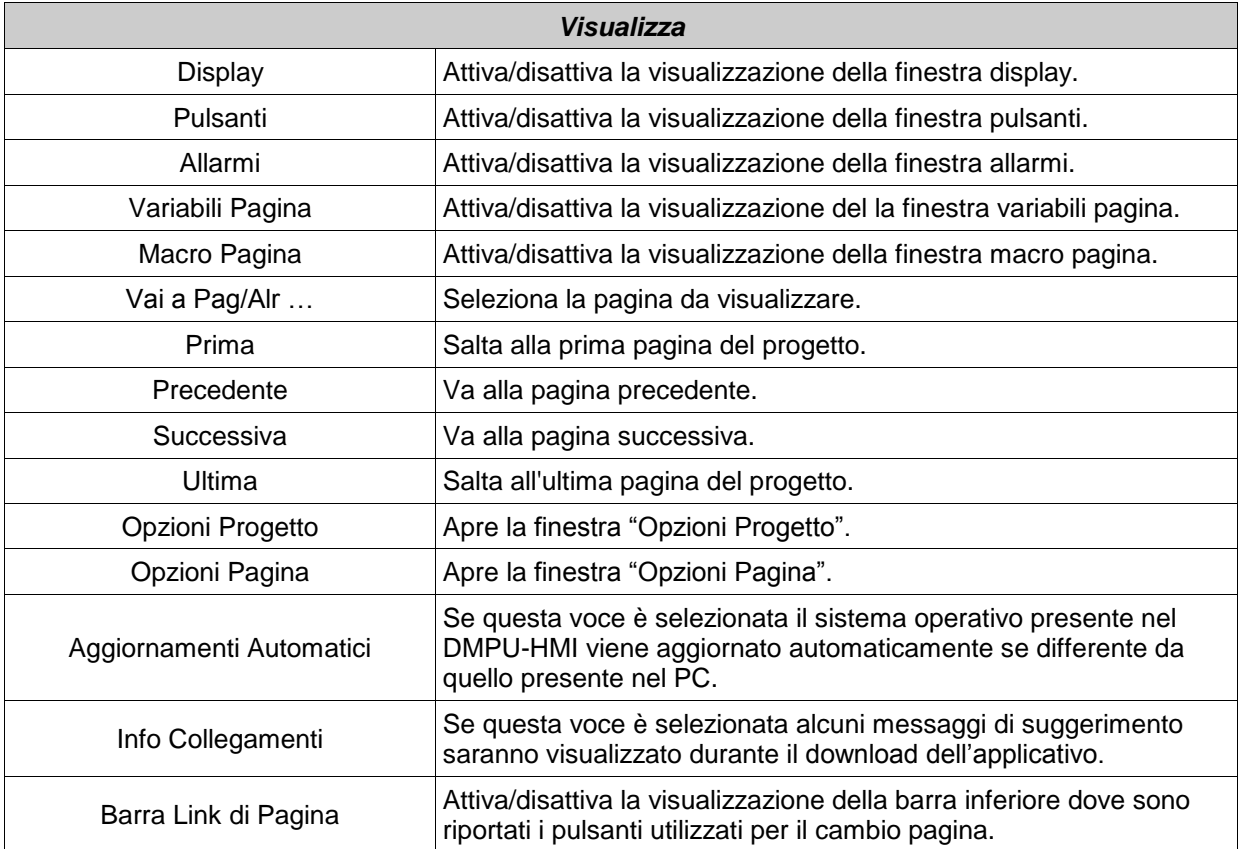

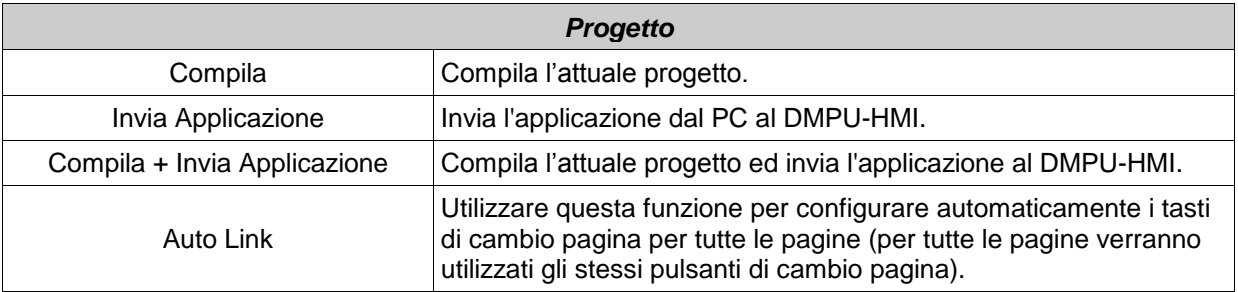

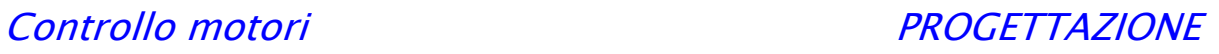

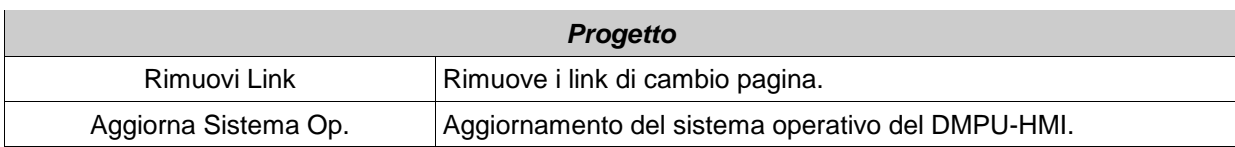

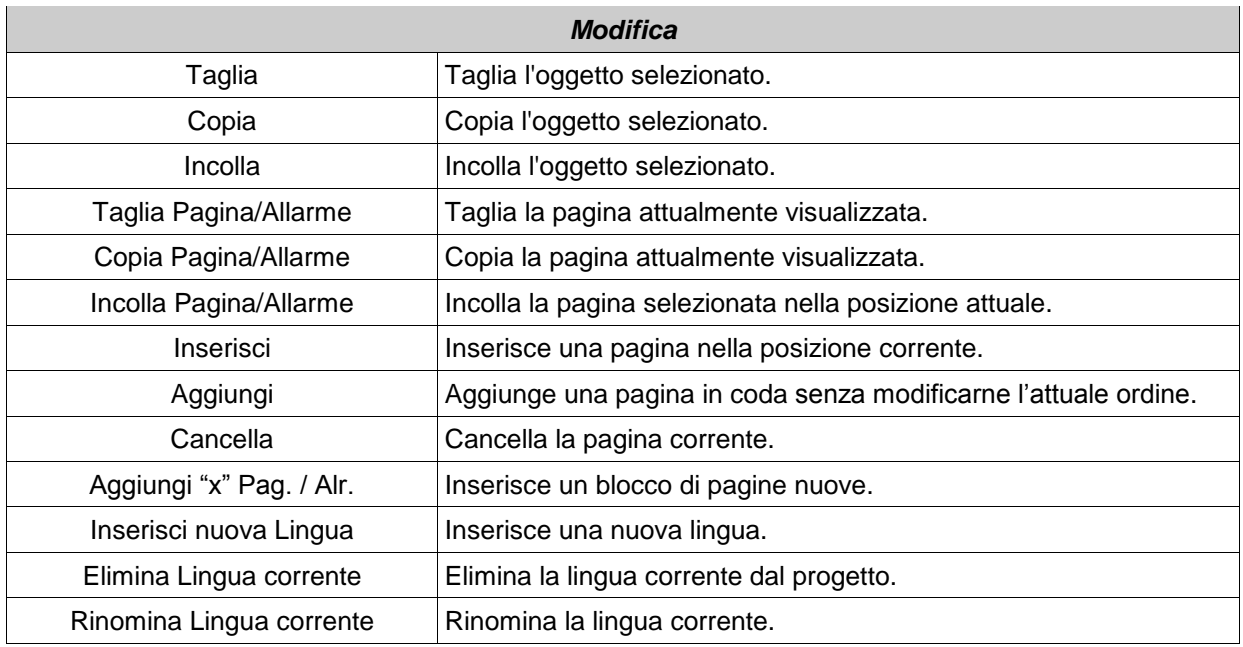

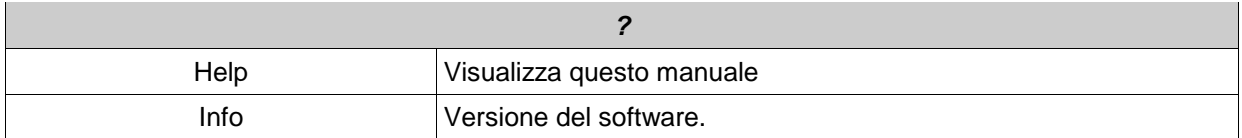

#### <span id="page-17-0"></span>**3.4 Inserimento variabili a display**

Dopo aver definito la lista delle variabili esterne (vedere paragrafo ["Variabili Esterne"](#page-7-0)) è possibile inserirle a display, cliccando due volte con il pulsante sinistro del mouse sulla finestra display. In questo modo compare la finestra "Impostazioni variabile":

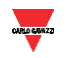

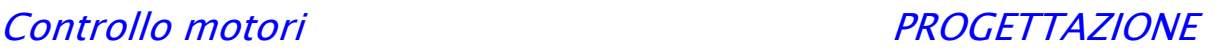

| <b>Impostazioni Variabile</b>                                           |               |                                          |           |                             |  |  |  |
|-------------------------------------------------------------------------|---------------|------------------------------------------|-----------|-----------------------------|--|--|--|
| Chiudi [ESC]                                                            | Salva [ENTER] | Editor Stringhe [F7] Lista Immagini [F8] |           | Var. Esterna [F9]           |  |  |  |
| Per selezionare una variabile cliccare sul pulsante "Var. Esterna [F9]" |               |                                          |           |                             |  |  |  |
|                                                                         |               |                                          |           | Variabile Esterna: Corrente |  |  |  |
| Minimo (DEC)                                                            | O             | Cifre Intere                             |           | Riga                        |  |  |  |
| Massimo (DEC)                                                           | $\mathbf{0}$  | Cifre Decim.                             | ll O<br>۰ | Colonna                     |  |  |  |
| <b>ENG</b>                                                              |               | ш                                        |           |                             |  |  |  |
|                                                                         |               |                                          |           | <b>RFS</b><br>┍             |  |  |  |
|                                                                         |               |                                          |           |                             |  |  |  |
|                                                                         |               |                                          |           |                             |  |  |  |
|                                                                         |               |                                          |           |                             |  |  |  |

**Figura 3-29 Finestra impostazioni variabile**

In questa finestra vengono definite le caratteristiche di visualizzazione della variabile:

- **Minimo (DEC):** valore minimo accettato della variabile (se il valore da visualizzare è inferiore al valore minimo impostato vengono visualizzati dei trattini bassi al posto delle cifre).
- **Massimo (DEC):** valore massimo accettato della variabile (se il valore da visualizzare è maggiore del valore massimo impostato vengono visualizzati dei trattini alti al posto delle cifre).
- **Cifre Intere:** numero di cifre intere utilizzate nella visualizzazione della variabile.
- **Cifre Decim.:** numero di cifre decimali utilizzate nella visualizzazione della variabile.
- **ENG:** attivazione della visualizzazione della variabile in unità ingegneristiche con i relativi fattori di conversione. Si tratta dell'equazione di una retta. Utilizzare questa funzione per ri-scalare una variabile

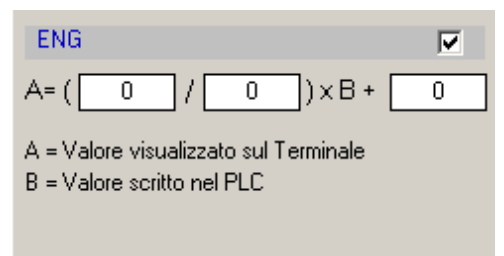

**Figura 3-30 Funzione per ri-scalare una variabile**

 **RFS:** la variabile visualizzata sul DMPU-HMI viene continuamente aggiornata (se questa funzione non è attiva la variabile viene aggiornata solamente all'apertura della pagina).

#### <span id="page-18-0"></span>**3.5 Configurazione predefinita**

Il software mette a disposizione una configurazione predefinita dell'interfaccia operatore dove sono già configurate:

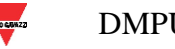

- Una pagina per visualizzare la TCU

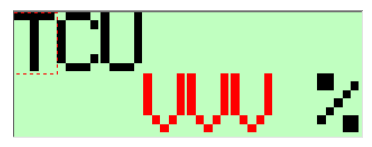

- Tre pagine per le 3 correnti di fase

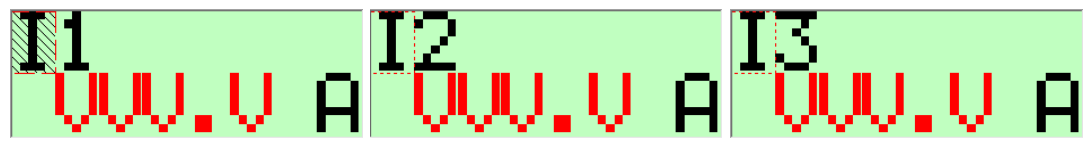

- Tre pagine per le 3 tensioni concatenate

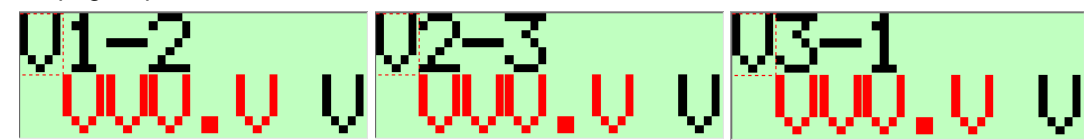

- Una lista delle variabili più comuni del DMPU

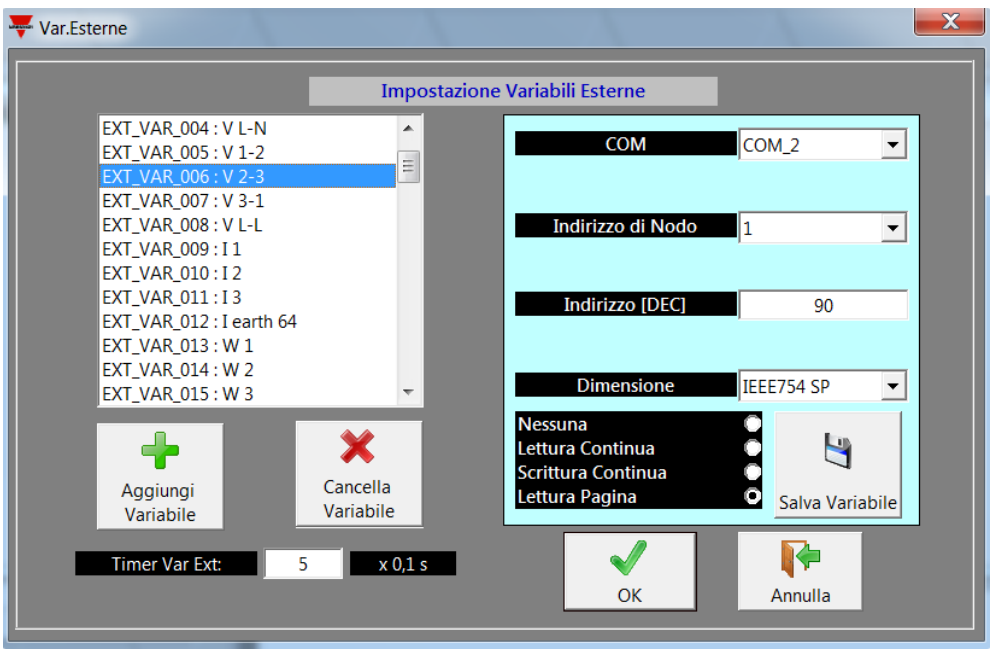

Per aprire questa configurazione cliccare sul menù "File", "Carica File di configurazione":

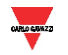

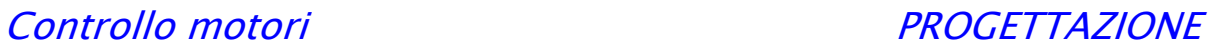

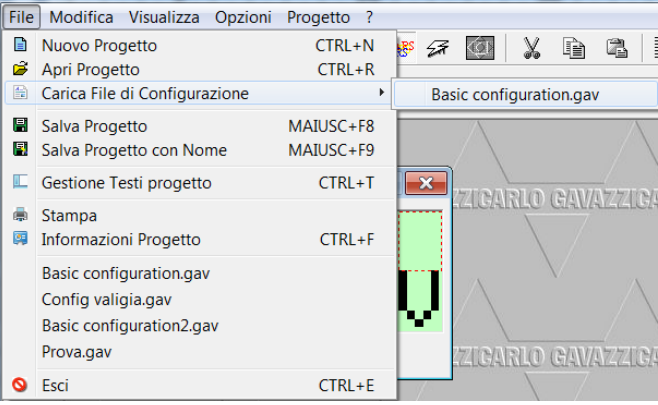

Nella lista delle variabili sono già listate le variabili del DMPU più comuni (tensioni, correnti, potenze, THDs, ingressi virtuali…), è possibile quindi creare rapidamente una configurazione più complessa, a seconda delle necessità, aggiungendo pagine e variabili.

Le variabili sono configurate come "Lettura Pagina" quindi vengono aggiornate solamente quando sono utilizzate nelle pagine.

Selezionare le variabili dalla finestra impostazioni variabile per aggiungerle alla pagina (vedere la sezione ["3.4](#page-17-0) [Inserimento variabili a display"](#page-17-0)).

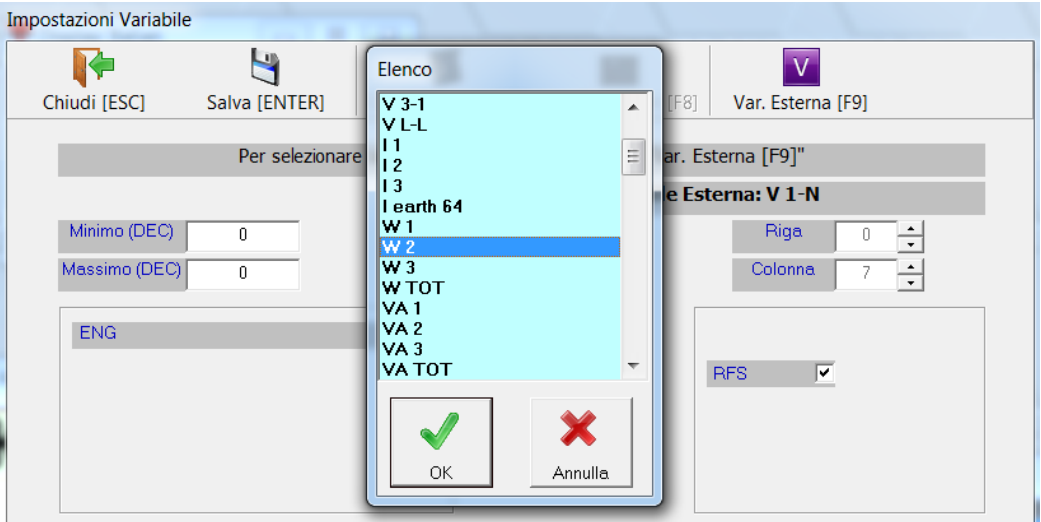

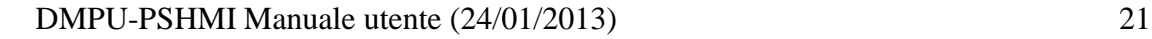

# <span id="page-21-0"></span>**4 Lista figure**

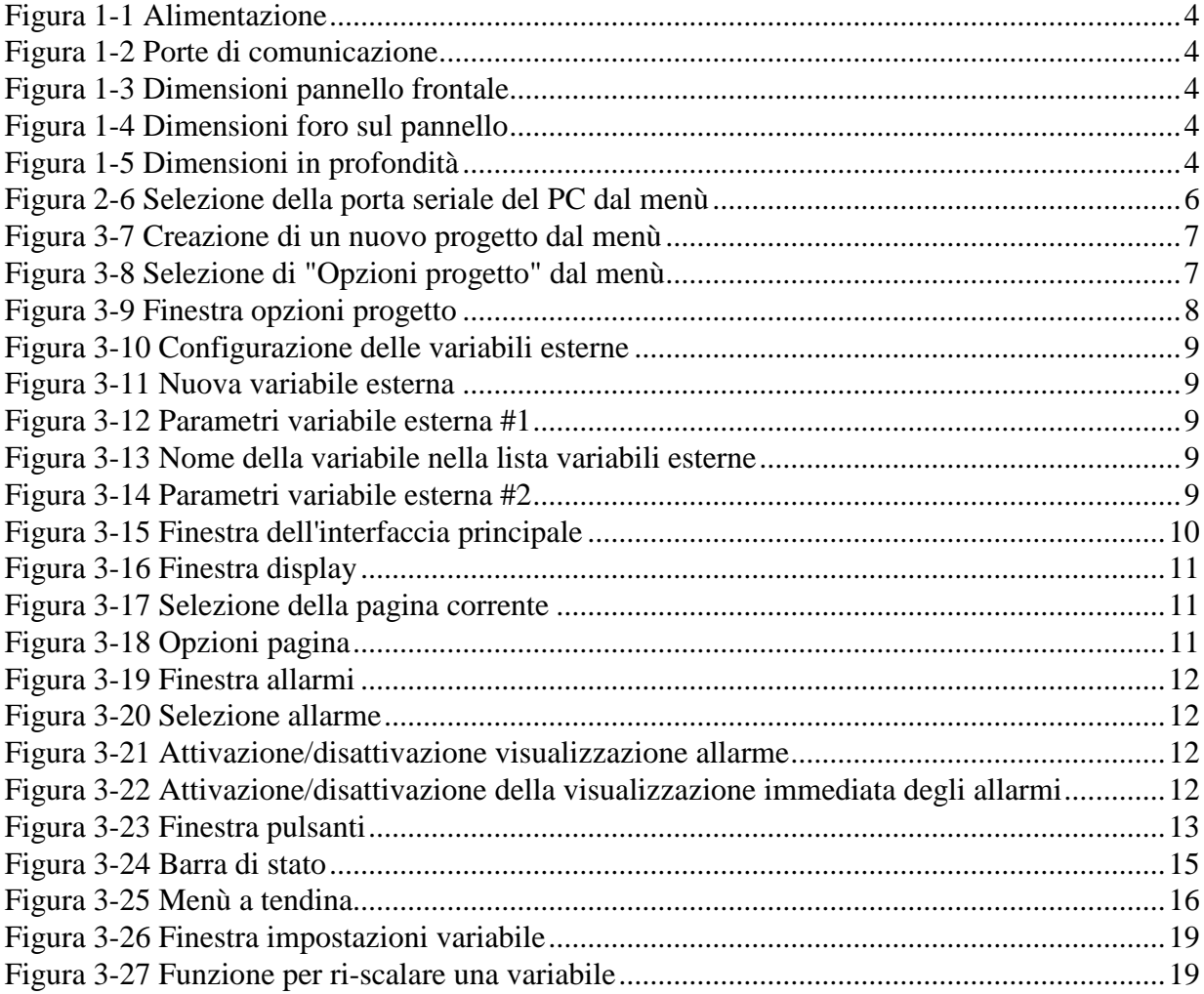

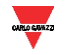